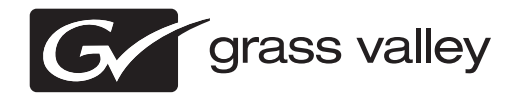

# *K2 Dyno Controller Release Notes Software version 2.0.2.81*

This document contains the most recent information and supersedes previous publications. Check the Grass Valley website at www.grassvalley.com/docs for an updated version that contains additional important information.

# **Contacting Grass Valley**

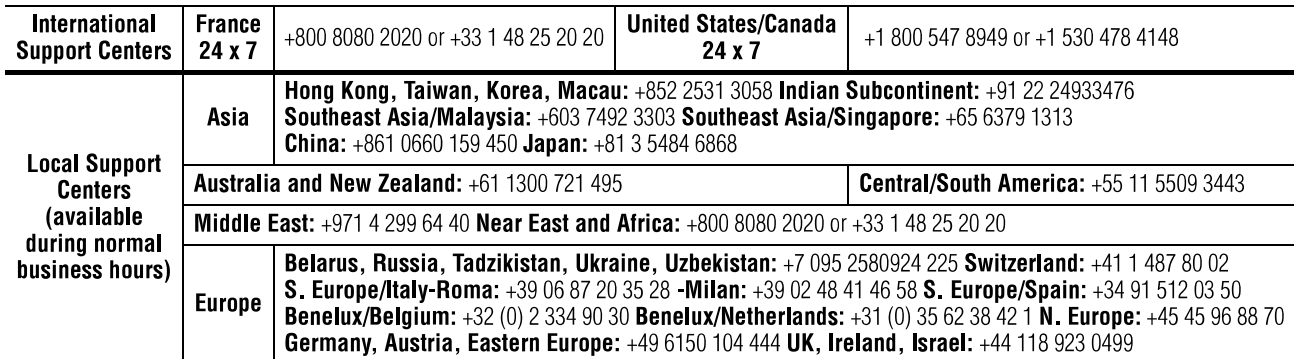

Copyright © Grass Valley USA, LLC. All rights reserved. This product may be covered by one or more U.S. and foreign patents.

### **Grass Valley Web Site**

The www.grassvalley.com web site offers the following:

**Online User Documentation** — Current versions of product catalogs, brochures, data sheets, ordering guides, planning guides, manuals, and release notes in .pdf format can be downloaded.

**FAQ Database** — Solutions to problems and troubleshooting efforts can be found by searching our Frequently Asked Questions (FAQ) database.

**Software Downloads** — Download software updates, drivers, and patches.

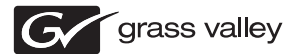

# **END-OF-LIFE PRODUCT RECYCLING NOTICE**

Grass Valley's innovation and excellence in product design also extends to the programs we've established to manage the recycling of our products. Grass Valley has developed a comprehensive end-of-life product take back program for recycle or disposal of end-of-life products. Our program meets the requirements of the European Union's WEEE Directive, the United States Environmental Protection Agency, and U.S. state and local agencies.

Grass Valley's end-of-life product take back program assures proper disposal by use of Best Available Technology. This program accepts any Grass Valley branded equipment. Upon request, a Certificate of Recycling or a Certificate of Destruction, depending on the ultimate disposition of the product, can be sent to the requester.

Grass Valley will be responsible for all costs associated with recycling and disposal, including freight. However, you are responsible for the removal of the equipment from your facility and packing the equipment to make it ready for pickup.

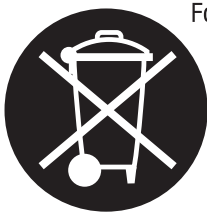

For further information on the Grass Valley product take back system please contact Grass Valley at + 800 80 80 20 20 or +33 1 48 25 20 20 from most other countries. In the U.S. and Canada please call 800-547-8949, and ask to be connected to the EH&S Department. Additional information concerning the program can be found at: www.grassvalley.com/about/environmental-policy

001187401

# **Contents**

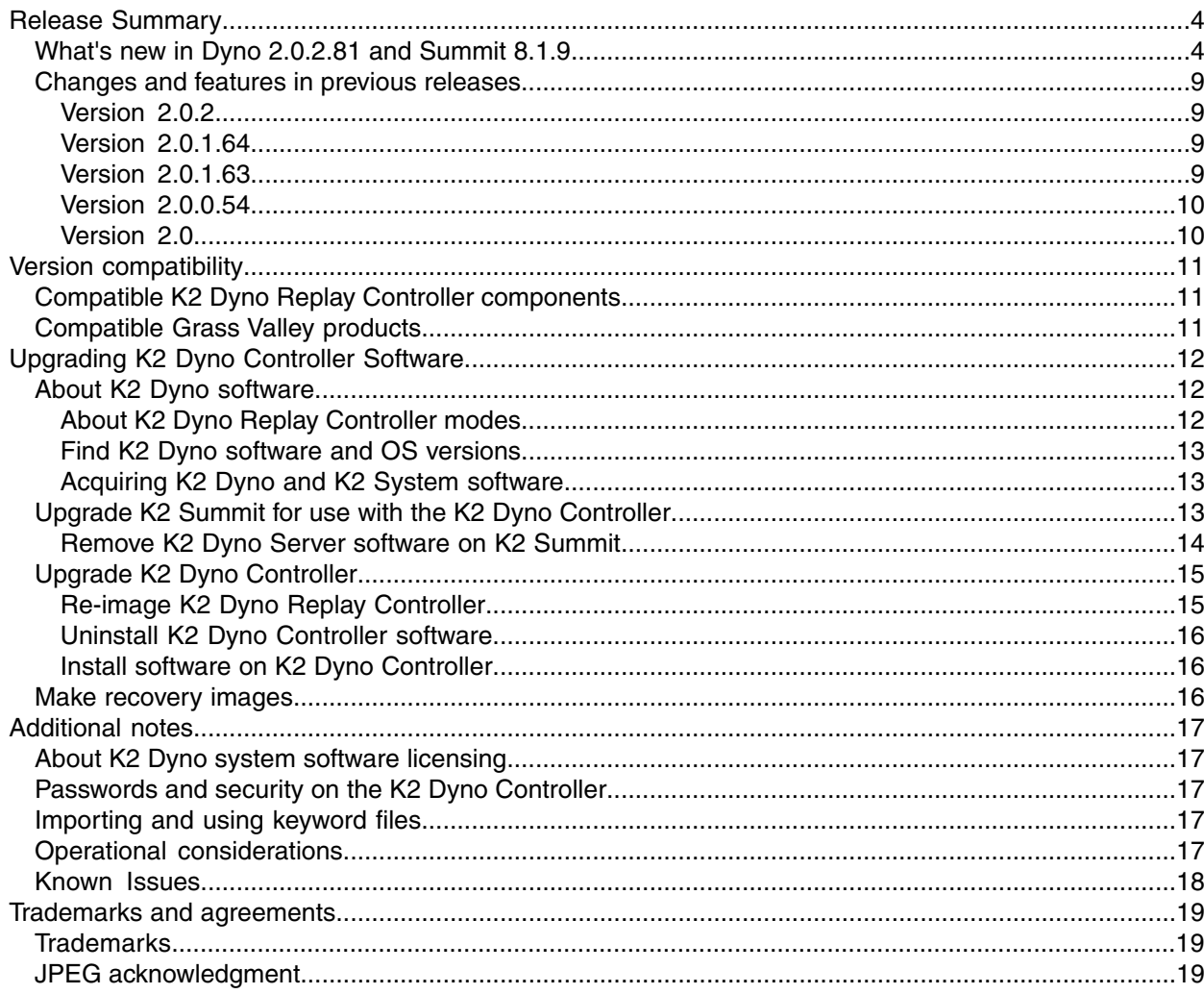

# <span id="page-3-0"></span>*Release Summary*

## <span id="page-3-1"></span>**What's new in Dyno 2.0.2.81 and Summit 8.1.9**

This version of software includes several improvements, in addition to correcting some issues that were present in earlier releases:

- **PCM24 support for growing Quicktime files**.
- **Playlist countdown considers all event speeds, not just the current speed** The playlist countdown now represents the total time remaining in the playlist.
- **Auxiliary audio can overlap main audio** A player's audio outputs can be shared between main and auxiliary audio sources.
- **Playlist transitions stay within original marks** The playlist transition "Switcher Model" allows playlist transitions to stay within the original event marks and not go into guard band media.

These features are only available on K2 Summit systems running version 8.1 software. Dyno 2.0.2 will still control K2 Summit systems running 7.4, but without the improvements.

#### **Playlist countdown considers all event speeds**

The Playlist countdown considers all event speeds, not just the current speed. Playlist events have a default speed or a set speed. Super SloMo clips automatically have a set speed of either 33% or 50%. This speed can be changed like any other event. When the speed has been set, it appears in the event next to the progress bar:

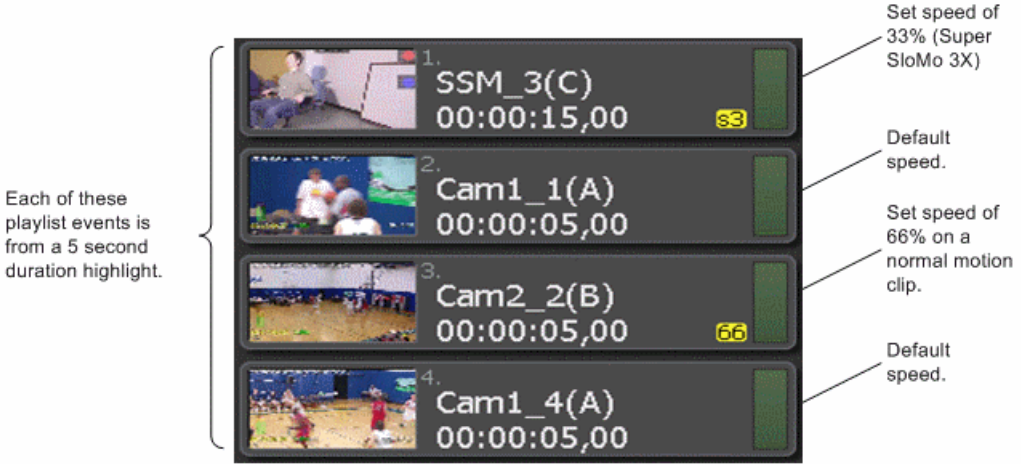

Countdown timecode considers speed, but playlist and event duration does not. Duration is the number of media frames between the mark in and mark out points. Thisis why in the example above, the third event shows a 5 second duration, even though when it plays at  $66\%$ , it will take  $00:00:07,17$ to complete.

Showing duration is helpful when editing. Countdown is helpful when playing. When an event is cued, the duration is replaced with the countdown as shown below:

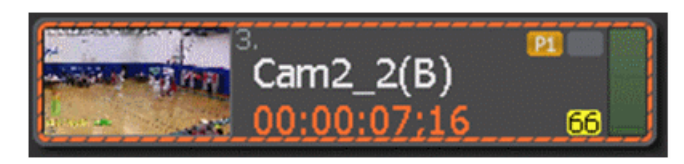

The playlist countdown is calculated using default and set event speeds. Changing the T-bar position adjusts the default speed. The "Clip follow mode" determines when the T-bar position is applied to events without a set speed.

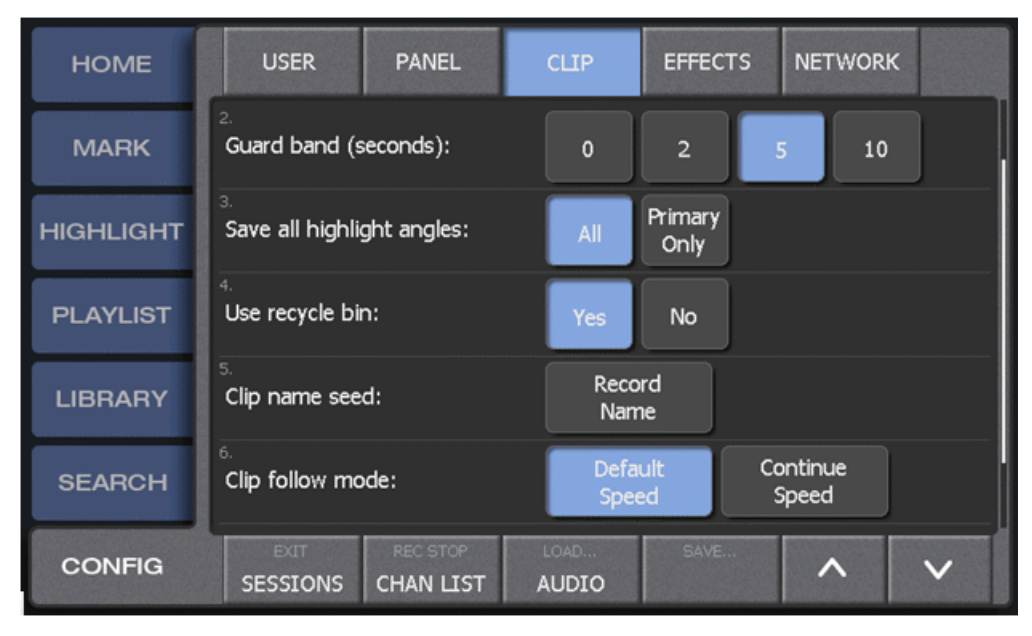

When the follow mode is "Default Speed", events with a default speed play at the current T-bar rate:

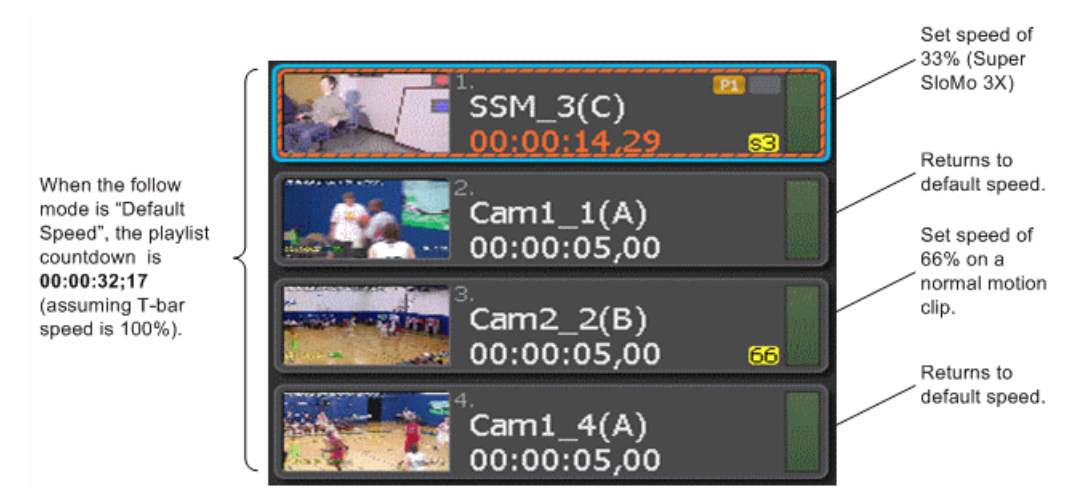

When the follow mode is "Continue Speed", events continue to play at the previous set speed:

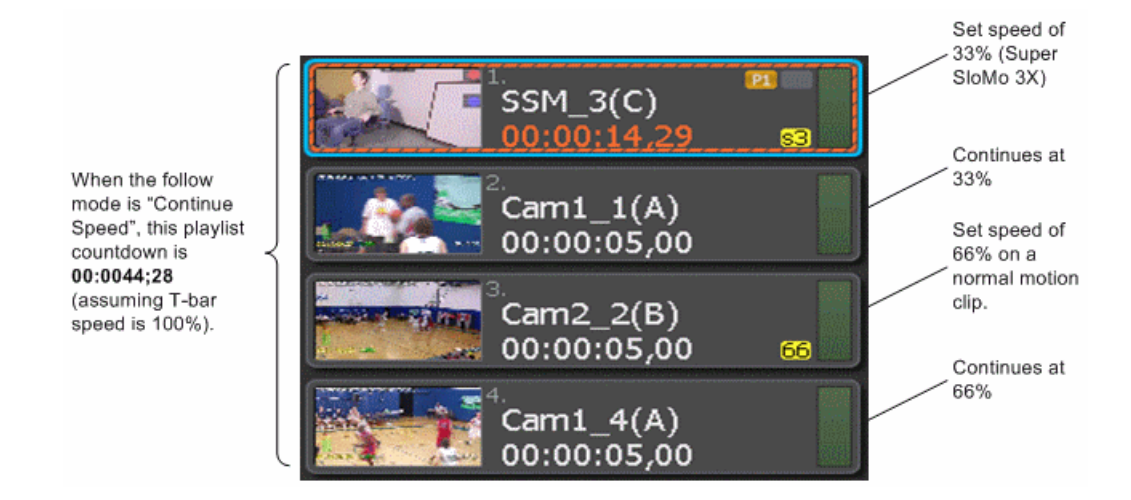

#### **Auxiliary audio can overlap main audio**

A player's audio outputs can be assigned to the main audio source, the auxiliary audio source, or to both. When an output is assigned to just the auxiliary audio source, you will only hear audio on that output when playing a playlist with auxiliary material. The rest of the time, an auxiliary only output is silent. In the example below, player 1's A7 and A8 outputs are set for auxiliary use only.

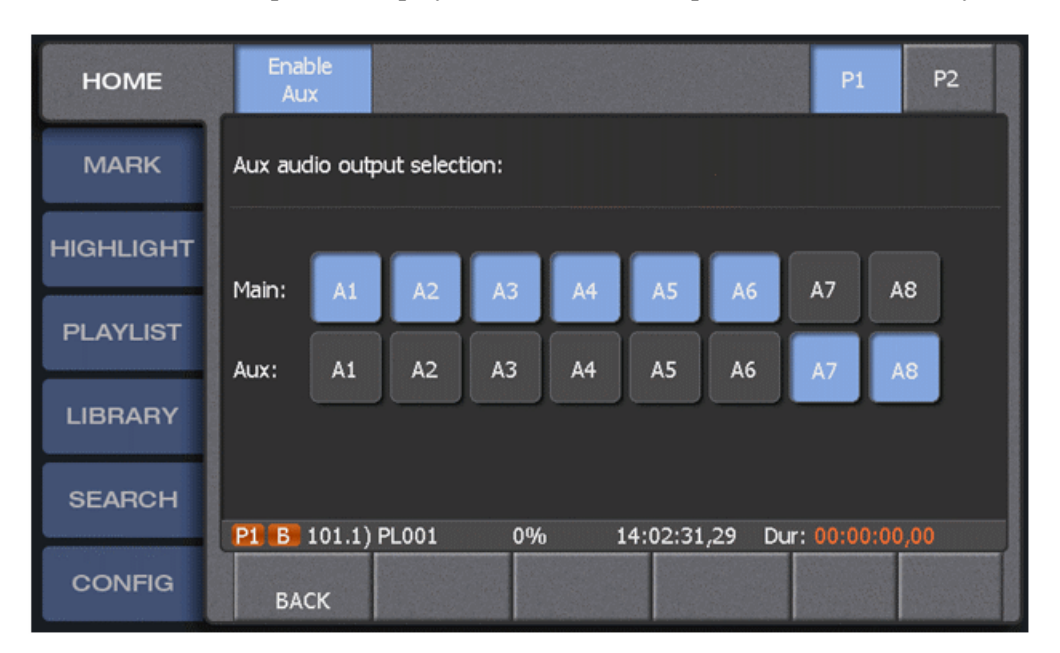

When an output is assigned to both main and auxiliary audio sources, then you will hear audio on that output from the main audio source when there is no auxiliary source, and from the auxiliary source when one is available:

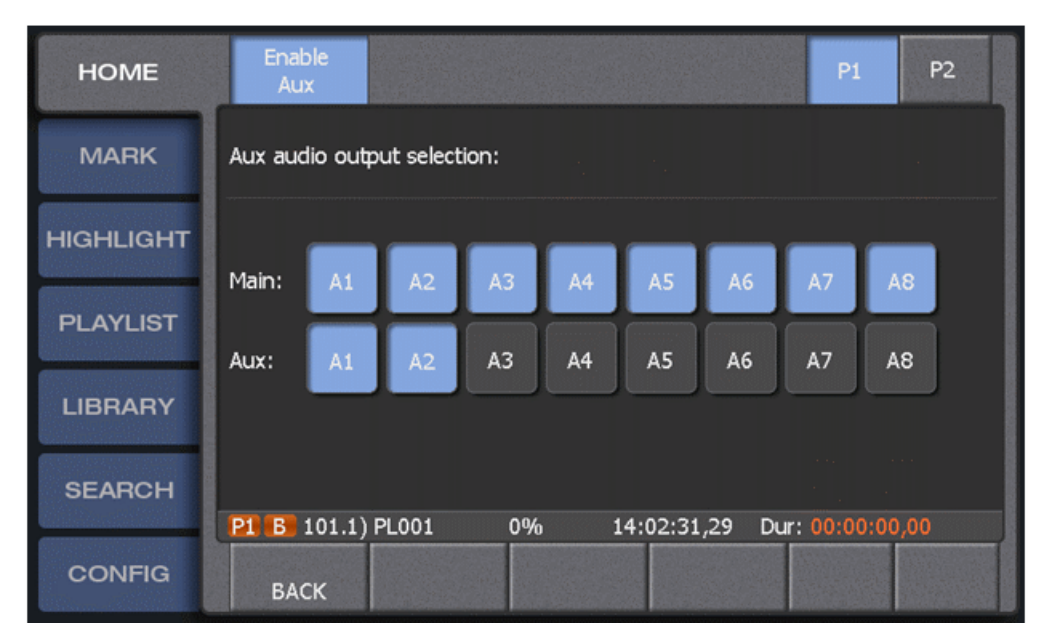

With the setup shown above, A1 and A2 are assigned to both main and auxiliary sources. When doing replay or playing back a highlight, you will hear the replay or highlight audio on A1 and A2. When a playlist is loaded that has auxiliary material, you will hear the auxiliary audio on A1 and A2.

#### **Playlist transitions stay within original marks**

By default, Dyno playlist transitions use a non-linear editor model where the playlist duration is not affected by transitions. Extra guard band material is used from the outgoing and incoming events. This works well when the guard band contains meaningful additional material, but is not always the case. Playlist transitions can be set to stay within the original event marks by changing to the "Switcher Model" which is shown below:

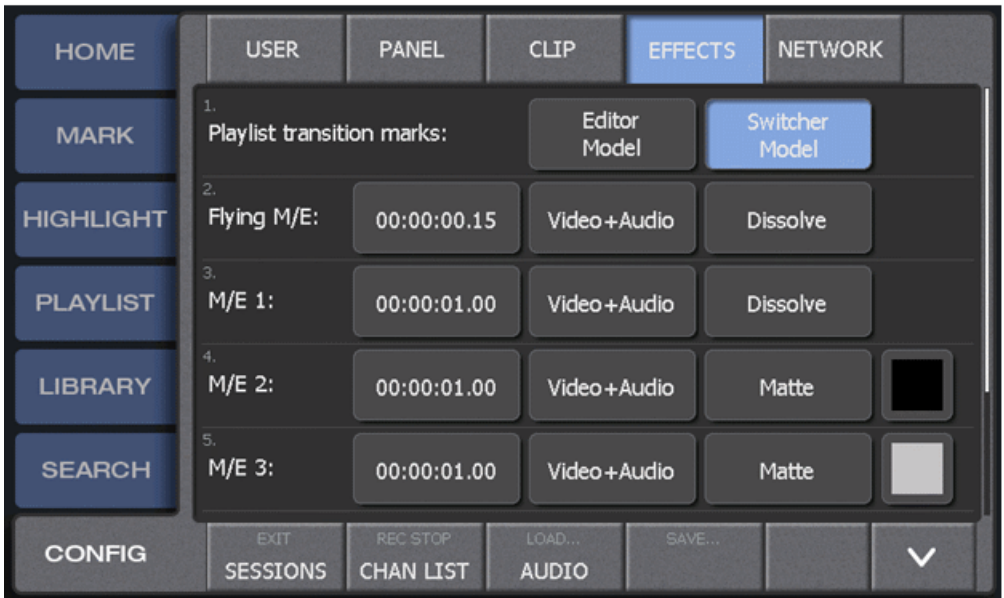

### *Release Summary*

For example, consider a list made from four 5-second playlist events:

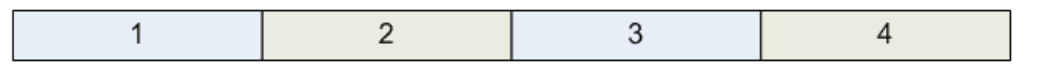

When transitions are added using the **Editor Model**, extra material for the transition comes from the guard-bands. The overall duration of the playlist is unchanged:

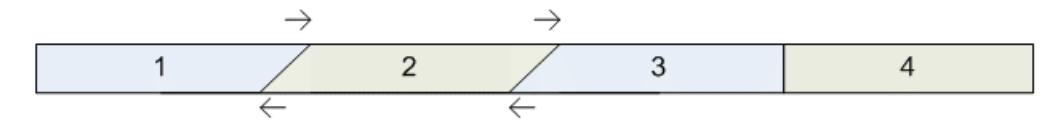

When transitions are added using the **Switcher Model**, events are first trimmed by one-half the transition duration.

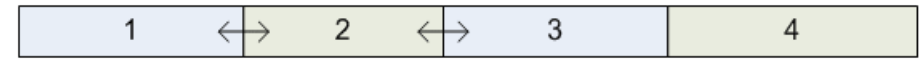

This way, when the transition is applied, the incoming and outgoing transition material comes from the media that was within the original event marks.

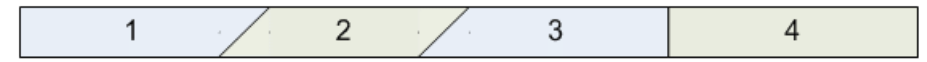

If the two transitions are each one second long, the playlist duration is now two seconds shorter:

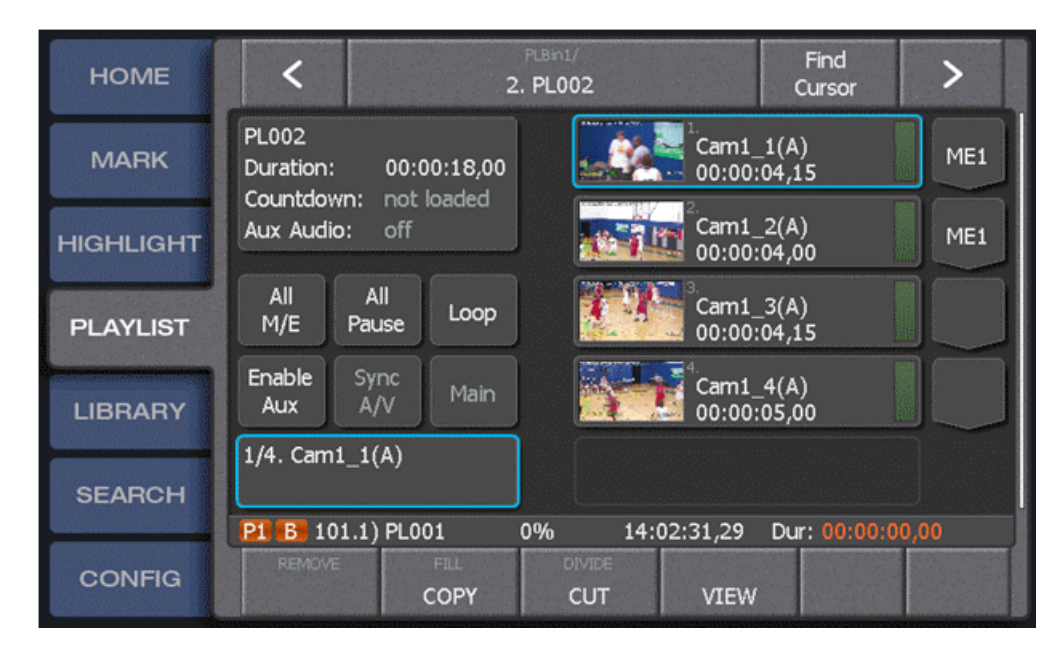

#### **Minimum clip length for transitions**

When using the switcher model, clips will never be trimmed more than the length of the transition. If a playlist event is shorter than the transition duration, then the transition will not be set. For example, a two second transition can only be applied to a playlist event that is two or more seconds long.

# <span id="page-8-0"></span>**Changes and features in previous releases**

The following sections describe changes and features in past releases.

#### <span id="page-8-1"></span>**Version 2.0.2**

- **Support for new K2 Summit 3G Production Client and Summit/Solo version 8.1** Support for up to 6 XDCAM HD recorder inputs, Super SloMo 3X with AVC-Intra 50Mb/s or 100Mb/s. The new Summit 3G server runs 8.1 system software. The 2.0.2 version of Dyno will work with both 8.1 and 7.4 Summit software.
- **Take Program** In PGM/PVW mode, the **Take** button will no longer automatically start playback on the program player: preview material is loaded and played at the current program speed. If the program player is stopped, pressing **Take** will cue preview material on the program channel. You can then start playback with the T-bar or **Play** button.
- **Preview/program playlist synchronization** Once the preview playlist is taken to the program it will automatically stay one clip ahead of the program position.
- **Fn button and the T-bar** While the **Fn** button is held down, the T-bar can be moved without effecting speed. This can be used to return the T-bar to the 0% position while playback continues.
- **Playlist avoids preloading short events** The playlist will not pre-load events less than two seconds long to improve playout performance.
- **Library record train support** Dyno can add marks and create highlights from clips recorded by other applications.
- **Play-only session** A Dyno session may be created with only play channels and no recorders. This allows Dyno to work more easily with other applications on standalone Summit or SAN systems.
- **Sharing a player cancels PGM/PVW mode** The program/preview mode requires two player channels. If you offer a player to another Dyno controller, then the PGM/PVW mode is automatically turned off.
- **Compatibility checks when a session is opened** Dyno now only checks for configuration mismatches when the session is opened rather than when listing sessions. This allows Dyno to fill the list of available sessions more quickly.
- <span id="page-8-2"></span>• **User Documentation** – Use the latest K2/STRATUS Doc set except for the K2 Dyno Service manual, 071-8702-01. Use the K2 Dyno Service manual posted on the Grass Valley website with part number 071-8702-02.

### <span id="page-8-3"></span>**Version 2.0.1.64**

• The Dyno Replay Controller was not initializing properly for all record angles. Occasionally the Dyno session would start, but only one record angle button would be lit on the panel. You could not switch to other angles even though they were being recorded.

#### **Version 2.0.1.63**

• Super Slo-Mo recording can now recover if one or more video phases are lost and are then restored.

- Super Slo-Mo thumbnail, mark timecode, match frames, and goto timecode issues have been resolved.
- The angle of a playlist event can now be changed even when one of angles is Super Slo-Mo material.
- Deleting the session now correctly removes all session highlights from the Recycle bin.
- AutoCue mode no longer interferes with moving items in a playlist.
- Search results now show non-English characters.
- Playlists now work correctly in PGM/PVW mode. Previously, when playing a playlist on PGM, cueing a playlist on PVW, then taking the second playlist, the PGM channel playlist register would be ejected.

### <span id="page-9-0"></span>**Version 2.0.0.54**

- **T-bar and jog knob operation** If the jog knob starts from rest, it takes over from the T-bar. The knob is considered at rest if it hasn't moved for 250ms. Previous functionality is retained in which the T-bar alone controls operation if the T-bar and jog knob are operated simultaneously.
- **Channel use information** The Channel List screen shows the session owning all channels. It now only shows the channels your session uses.
- **Playlist pause** If an event has both a mix effect and a pause set, the pause will take effect and the mix will be ignored.
- **Super Slo-Mo jog** At faster jog knob speeds the Super Slo-Mo record rate is multiplied to get performance similar to regular motion clips.
- **Clip name seed** The Clips Configuration page has a "Clip name seed" setting. This setting defines the prefix for highlight names. Choices are Default, Record Name, Timecode, and Custom.

#### <span id="page-9-1"></span>**Version 2.0**

- **Simplified configuration and rapid operation** The process of configuring and starting a Dyno Controller has been simplified. The precision jog knob control response time is faster. You can create highlights and playlists in less time.
- **Streamlined secondary Power Screen display** A new Power Screen monitor expands the Dyno functionality by allowing you to manage assets and create highlights and playlists using the monitor as well as the Dyno Controller touch screen.
- **Feature improvements** The following features have been added or changed:
	- Real time "Live" editing of highlights and playlists with auxiliary audio tracks and play speed per clip.
	- Extended importing and exporting capabilities for working with removable media.
	- XDCAM native support.

# <span id="page-10-0"></span>*Version compatibility*

Versions qualified for compatibility with this version 2.0.2 release of K2 Dyno software are summarized in the following sections.

# <span id="page-10-1"></span>**Compatible K2 Dyno Replay Controller components**

The following components reside on the K2 Dyno Replay Controller and are compatible with this release of software as listed in the following table. Compatible versions are pre-installed on the K2 Dyno Replay Controller when you receive it new from Grass Valley.

#### **Component versions**

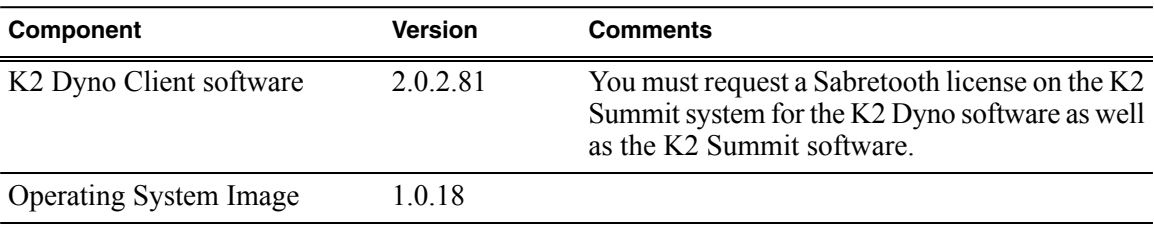

# <span id="page-10-2"></span>**Compatible Grass Valley products**

Grass Valley products are compatible with this version 2.0.2 release of K2 Dyno software as follows:

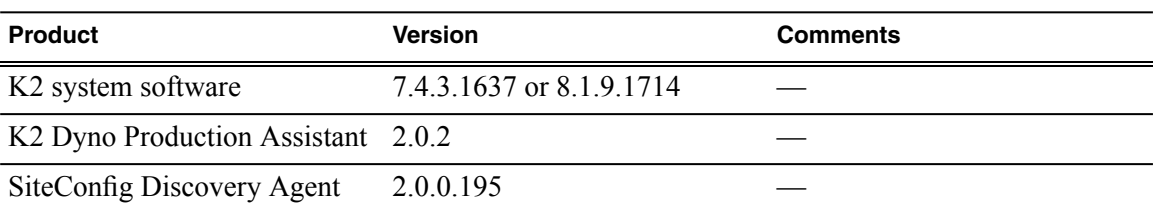

# <span id="page-11-0"></span>*Upgrading K2 Dyno Controller Software*

This section of the Release Notes contains all of the tasks necessary to upgrade the K2 Dyno Replay Controller Client software and Operating Image (if required).

This section also refers to the upgrade of the K2 Summit system software in relation to any K2 Dyno requirements. The K2 Summit should be upgraded to the compatible version before the K2 Dyno software upgrade. Instructions for performing the entire K2 Summit upgrade are given in the K2 Release Notes. References will be included in these release notes for tasks that may need to be completed on the K2 Summit system. Links to K2 Summit documents and K2 Summit software are also provided.

When installing/upgrading K2 Dyno software you must consider versions and compatibility for all K2 system components as listed in the Version Compatibility section given earlier in these release notes.

*NOTE: Please read these upgrade instructions completely before proceeding with any upgrades.*

# <span id="page-11-1"></span>**About K2 Dyno software**

The software components in the K2 Dyno Replay system are as follows:

- K2 Dyno Client software This software is for the K2 Dyno Controller application.
- Operating System Image This is the Windows operating system image on which the K2 Dyno Controller application runs.

Previous versions of K2 Dyno software  $(1.x)$  required that a Dyno software server component be installed on the K2 Summit system. This is no longer necessary if you have version 2.x installed on your K2 Dyno Controller. The compatible version of K2 Summit system software has the required Dyno support embedded.

If your current Dyno software version is 1.x, the Dyno software component will be present on the associated K2 Summit systems and it should be uninstalled as described in the K2 Summit Upgrade section of these release notes.

#### <span id="page-11-2"></span>**About K2 Dyno Replay Controller modes**

The K2 Dyno Reply Controller operates in the following modes:

- Dyno mode The Dyno application is automatically launched at startup.
- Maintenance mode The Dyno application is closed and the Windows operating system desktop is available for system tasks such as network configuration, software update, and determining Windows Operating System version.

By default, the K2 Dyno Replay Controller is in the Dyno mode. You must manually put the unit in the maintenance mode, which requires a restart.

### <span id="page-12-0"></span>**Find K2 Dyno software and OS versions**

Find the current Dyno Replay Controller and the current operating system version as outlined below:

- Determine the current software version of your K2 Dyno Replay Controller by selecting the Config screen from the K2 Dyno panel and using the **<** or **>** arrows to scroll to **Version**.
- Find the Windows Operating System (OS) version currently running on your Dyno Replay Controller by restarting the K2 Dyno Replay Controller. The OS version will be reported in the upper left corner of the K2 Dyno screen when the Grass Valley logo appears during startup.

### <span id="page-12-1"></span>**Acquiring K2 Dyno and K2 System software**

Refer to the Version Compatibility section earlier in these release notes for a summary of the required K<sub>2</sub> and other system versions needed for this K<sub>2</sub> Dyno software upgrade.

Go to the following URL to acquire the download items listed below: *[http://www.grassvalley.com/dl/k2\\_dyno](http://www.grassvalley.com/dl/k2_dyno)*

- 1. Download both the K2 Dyno Controller Release Notes & Upgrade Instructions for this software update (this document) and the compatible K2 Release Notes from the Download page.
- 2. Download the K2 Summit software bundle depending on your target environment and the Discovery Agent software if needed.
- 3. Download the K2 Dyno Replay Controller software downloads, both the K2 Dyno application and the K2 Dyno Replay Controller base image (OS).
- 4. Download the latest Keyword Editor version if needed.

# <span id="page-12-2"></span>**Upgrade K2 Summit for use with the K2 Dyno Controller**

Install the appropriate K2 Summit software bundle (Standalone, SAN with manual installers, or SAN with SiteConfig) before installing the upgrade for the K2 Dyno Replay Controller. Links for instructions for these K2 Summit upgrades and the K2 Summit software bundles are provided on the K2 Dyno Download web page for convenience.

Verify the following tasks are done before upgrading the K2 Summit.

- Always check the latest *K2 Release Notes* for any updated information regarding the K2 Summit upgrade process.
- Be sure you have a K2 Summit recovery image for the currently loaded software before upgrading the K2 Summit. Instructions for doing this are provided in the K2 Summit documentation.
- If upgrading from a K2 system software version earlier than 7.3, a SabreTooth license for this version is required. For information on obtaining a license, refer to the *K2 Release Notes*.

• If you are upgrading the K2 Dyno Replay Controller from a 1.x version to a 2.x or higher version, you must first remove the embedded K2 Dyno Server software from the K2 Summit system. This process is described in this section of these release notes.

### <span id="page-13-0"></span>**Remove K2 Dyno Server software on K2 Summit**

Do not do this task if:

• The K2 Dyno Replay Controller is currently at software version 2.x or higher. In this case, K2 Dyno Server software is no longer installed on the K2 Summit system. This is the case if you already removed the K2 Dyno Server software when you previously upgraded your K2 Dyno Controller to a 2.x or higher version, or if you received your K2 Dyno Controller new from Grass Valley at a 2.x or higher version and the K2 Dyno Server software was never installed.

Do this task if:

• You are updating the K2 Dyno Replay Controller from version 1.x to  $v2.x$ . In this case, the K2 Dyno Server software is installed on the K2 Summit system and must be uninstalled.

Remove the K2 Dyno Server software from the K2 Summit by following the steps in this section.

#### **Disable Write Filter**

- 1. If you have not already done so, log on to the K2 Summit/Solo system with Windows administrator privileges.
- 2. From the Windows desktop, click **Start | All Programs | Grass Valley | Write Filter Utility**. FBWF Manager opens.
- 3. Under Filter Settings, set Filter to **Disable**. Do not modify other settings.
- 4. Click **OK**.
- 5. When prompted, restart the K2 system.

#### **Uninstall K2 Dyno Server software**

If you have not already done so, disable the write filter on the K2 Summit Production Client or K2 Solo Media Server.

On the K2 Summit Production Client or K2 Solo Media Server, use the Windows **Add/Remove Programs** control panel and uninstall K2 Dyno Server software.

The display name of the software is **K2 Dyno**.

The K2 Dyno Server software is now uninstalled, and it should not be re-installed on the K2 Summit/Solo system. It is not required for control by a K2 Dyno Controller at version 2.x or higher.

#### **Enable Write filter**

Before doing this task, remove K2 Dyno software from the K2 Summit/Solo system.

1. If you have not already done so, log on to the K2 Summit/Solo system with Windows administrator privileges.

- 2. From the Windows desktop, click **Start | All Programs | Grass Valley | Write Filter Utility**. FBWF Manager opens.
- 3. Under Filter Settings, set Filter to **Enable**.
- 4. Under Protected Volumes, set C: to **Protected**. Do not modify other settings.
- 5. Click **OK**.
- 6. When prompted, restart the K2 system.

# <span id="page-14-0"></span>**Upgrade K2 Dyno Controller**

Before upgrading a K2 Dyno Controller, verify the following:

- You have upgraded the K2 Summit system (and related K2 components) associated with this K2 Dyno Replay Controller to the compatible K2 Summit version according to the Version Compatibility table given in these release notes.
- You have access to the correct software installation bundle for this K2 Dyno release. It is available on the Dyno Replay Controller Download web page. The bundle includes the K2 Dyno Replay Controller Client upgrade and the latest Windows Operating System base image.
- You have a recovery image for the K2 Dyno Controller at the current software version. This would be loaded on the memory stick included with the Dyno Replay Controller at initialshipment.
- Media access is stopped.
- A mouse must be attached to the K2 Dyno Controller.

## <span id="page-14-1"></span>**Re-image K2 Dyno Replay Controller**

Do not do this task if:

• K2 Dyno Controller operating system image is already at the version specified in these release notes in the Version Compatibility section.

Do this task if:

- K2 Dyno Controller operating system image is not at the version specified in these release notes in the Version Compatibility section.
- K2 Dyno Controller operating system image is not at the version specified in these release notes in the Version Compatibility section.
- 1. Determine your current operating image version by rebooting the Dyno Replay Controller.
- 2. During the boot-up stage, a Grass Valley splash screen appears for about 20-30 seconds. The version of the current operating system will appear In the top left corner of the screen.
- 3. Locate the *K2 Dyno Replay Controller Service Manual* link on the K2 Dyno Download web page.

4. Under the Service Procedures section entitled **Restoring from a generic recovery disk image** follow the instructions given to re-image the K2 Dyno.

### <span id="page-15-0"></span>**Uninstall K2 Dyno Controller software**

- 1. If the K2 Dyno Controller currently has a 1.x version of software installed, switch to the maintenance mode as follows:
	- a) At the startup screen, press the **Shift** button and then touch **SHUTDOWN**.
	- b) Touch **MAINTENANCE MODE**.

The K2 Dyno Client software closes and the Windows OS desktop is displayed after a restart.

- 2. If the K2 Dyno Controller currently has a 2.x or higher version of software installed, switch to the maintenance mode as follows:
	- a) At the startup screen, press the **Shift** button and then touch **Exit**.
	- b) Toggle the **Startup Screen** button until you see **Maintenance Mode**. If desired, you can also specify whether to stop recording or not..
	- c) Press **Restart**.

The K2 Dyno Client software closes and the Windows OS desktop is displayed after a restart.

3. Use the Windows **Add/Remove Programs** control panel and remove K2 Dyno Client software.

#### <span id="page-15-1"></span>**Install software on K2 Dyno Controller**

Before you install K2 Dyno Client software you must first uninstall the current version.

- 1. Copy the directory that contains the K2 Dyno Client software onto a portable USB drive, such as a Flash drive.
- 2. Connect the USB drive to the K2 Dyno Controller and on the USB drive, locate and open the following file:

*DynoSetup.exe*

- 3. Follow the onscreen instructions, and work through each page.
- 4. Click **Next** and **Close** to complete the installation.
- 5. Remove the portable USB drive, if it is still connected.
- 6. Restart using standard Windows procedures.
- <span id="page-15-2"></span>7. When prompted to return to Dyno mode, click **Yes**. The K2 Dyno Controller restarts.

### **Make recovery images**

After you have upgraded software asinstructed in these procedures and verified that yoursystem is working properly, you should always make a recovery image of each of your upgraded computers. Use a sequence of tasks similar to those you followed for upgrading software so that as you take systems offline you manage redundancy, servers, and clients, as appropriate for your system.

Refer to the Grass Valley product's *Service Manual* for recovery image procedures.

# <span id="page-16-0"></span>*Additional notes*

The following sections contain additional information about this release.

# <span id="page-16-1"></span>**About K2 Dyno system software licensing**

K2 Dyno system software requires a license from Grass Valley for the K2 Dyno Controller as well as the K2 Summit/Solo system. Licensing is enforced on the K2 Summit/Solo system. No software version license is required on the control point PC.

You must obtain a permanent license from Grass Valley and install it on the K2 Summit/Solo system before the trial period expires. For more information on requesting a license, refer to the *K2 Release Notes*.

# <span id="page-16-3"></span><span id="page-16-2"></span>**Passwords and security on the K2 Dyno Controller**

No login is required for the Windows operating system or for the Dyno Replay application.

## **Importing and using keyword files**

The keyword editor is included in the Dyno software folder. You can create keywords and import them to the K2 Dyno Controller as an XML file.

- 1. Insert the USB Flash drive in the K2 Dyno Controller.
- 2. On the touch screen, select **Library**.
- 3. Navigate to the drive and folder where the XML file with the keywordsislocated. (Default name, *Keywords.xml*.)
- 4. Press **Open**.
- 5. When asked to confirm, press **Yes**.

*NOTE: if you already have a keyword file in use on the Dyno, opening another one will override the original file.*

## <span id="page-16-4"></span>**Operational considerations**

- Make sure that you create a "first birthday" image of each K2 Dyno Controller shortly after installation and configuration is complete. Refer to the *K2 Dyno Replay Controller Service Manual* for procedures.
- Live mode latency and the time it takes to switch between video inputs is not the same for all compression types. HD has the shortest latency and long GOP MPEG types like XDCAM have more latency. The HD compression type provides the best performance overall.
- The Dyno/Summit Replay system allows you to switch between highlights with different compression types as well as mix typesin a playlist. It takes a small amount of time for the player to switch between compression types, and this time should be considered when doing the following:
	- While switching compression types in a playlist, transitions are ignored.
	- When playing Super SloMo material faster than its default speed (33% or 50%), there may be a short pause when switching to a compression type other than DVCPRO HD.
	- When playing back 3D (video + key) material, use a single compression type. Transitions are ignored when playing back 3D material.
- Decoding long GOP MPEG can take extra time depending on the position of the GOP at the start of the highlight. When you use AutoPlay to start a long GOP MPEG highlight, you may see a short pause before playback begins. Instead of using AutoPlay, select a highlight to pre-load it, and then press the **Take** button
- Flying M/E transitions are limited to 0.5 seconds or less. Playlist transitions can be up to 2 seconds long.
- Single Mark mode has been deferred.
- The T-bar 'Current' mode that ignores T-bar input until it reaches the current play speed has been deferred. It will return in a future version.
- If you stop and then resume recording, do not create a highlight that spans the boundary between the old and new recording.
- The Dyno record loop algorithm allows you to record an event over several days. It does not allow you to loop forever. Some file system resources are consumed keeping track of the erased portions of the file and eventually run out. Please plan appropriately.
- When upgrading from a Dyno version before 2.0, highlight guard bands are preserved, but clip marks are not.

# <span id="page-17-0"></span>**Known Issues**

The following limitations are present in this release of software. If you wish to obtain more information about these limitations, please mention the reference numbers.

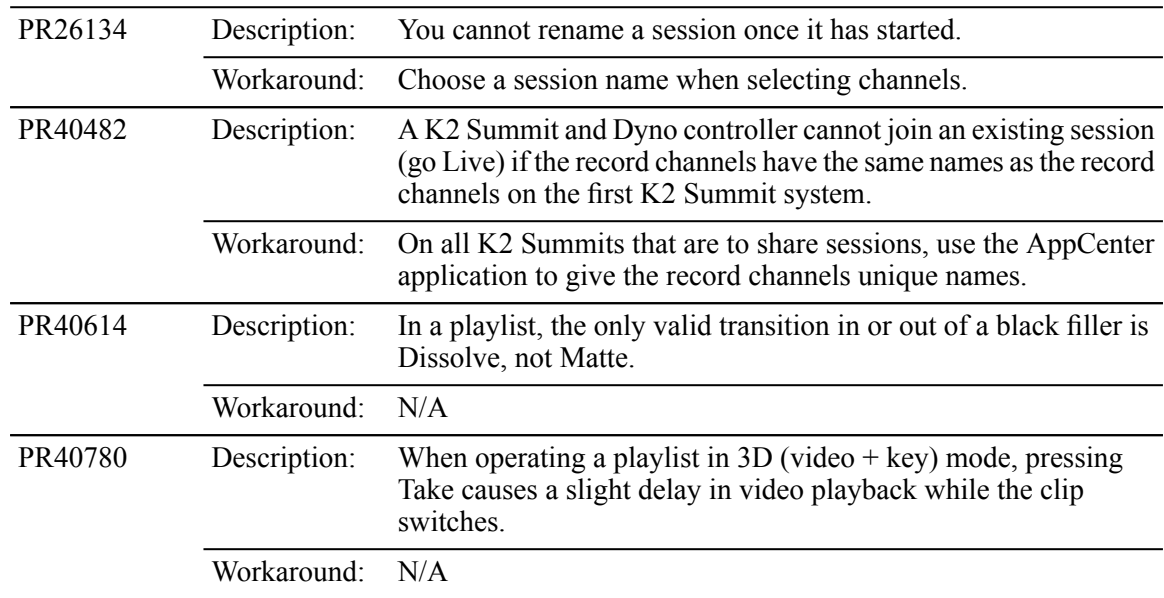

# <span id="page-18-0"></span>*Trademarks and agreements*

## <span id="page-18-1"></span>**Trademarks**

Grass Valley, STRATUS, K2, Aurora, Summit, ChannelFlex, Dyno, Solo, ClipStore, Infinity, Turbo, Profile, Profile XP, NetCentral, NewsBrowse, NewsEdit, NewsQ, NewsShare, NewsQ Pro, and Media Manager are either registered trademarks or trademarks of Grass Valley USA, LLC. in the United States and/or other countries. Grass Valley USA, LLC. products are covered by U.S. and foreign patents, issued and pending. Additional information regarding Grass Valley USA, LLC. trademarks and other proprietary rights may be found at www.grassvalley.com. Other trademarks and logos used in this document are either registered trademarks or trademarks of the manufacturers or vendors of the associated products, such as Microsoft® Windows® operating system, Windows Media® player, Internet Explorer® internet browser, and SQL Server™. QuickTime and the QuickTime logo are trademarks or registered trademarks of Apple Computer, Inc., used under license therefrom. AVCHD and the AVCHD logo are trademarks of Panasonic Corporation and Sony Corporation

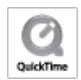

# <span id="page-18-2"></span>**JPEG acknowledgment**

This software is based in part on the work of the Independent JPEG Group.